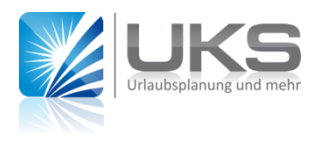

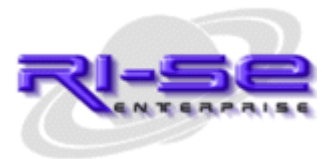

## UKS - "EditUserKalender"

**Kalendereinträge im persönlichen Notes Kalender erzeugen & mögliche Probleme vermeiden**

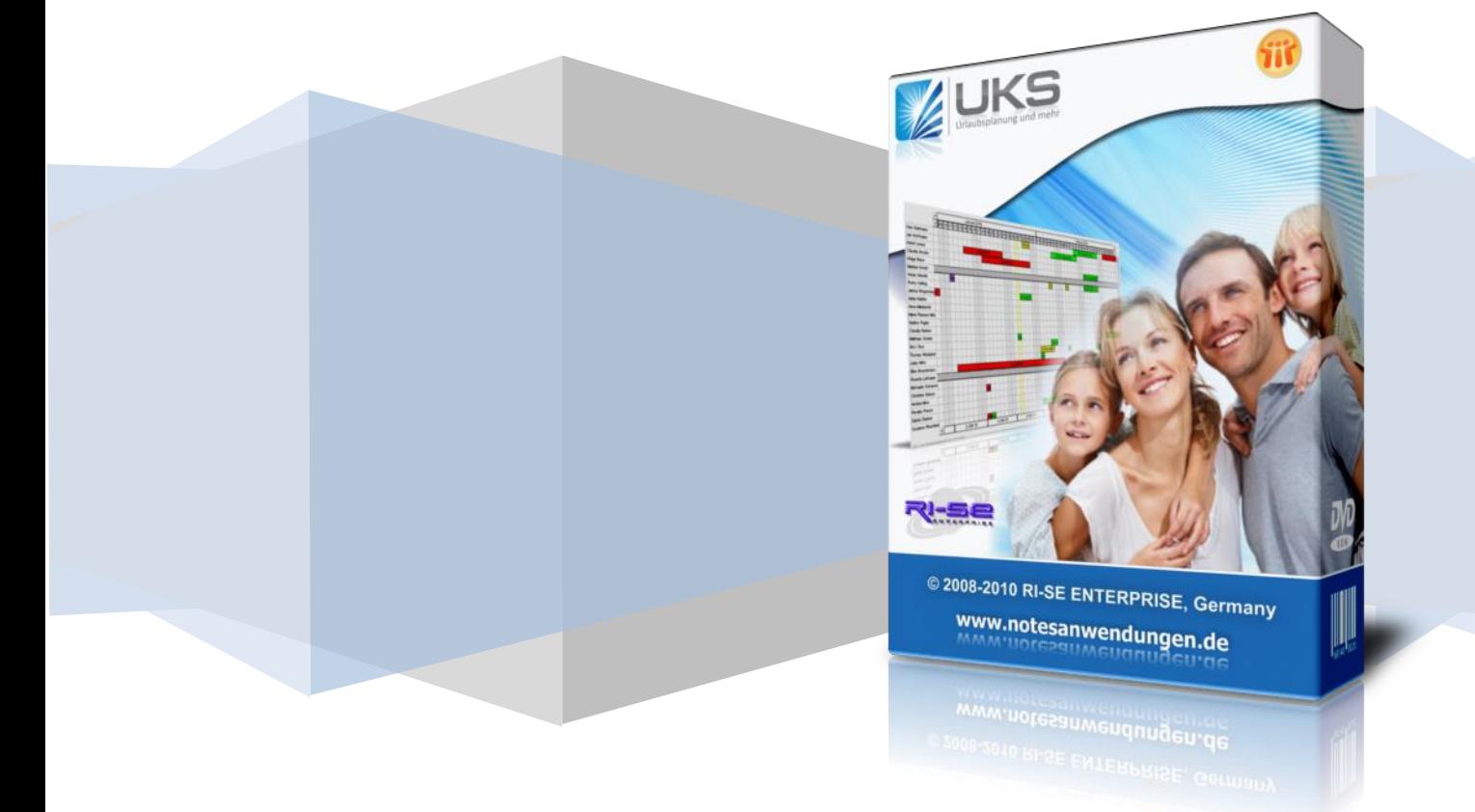

## **Agent "EditUserKalender"**

UKS verfügt über einen Mechanismus, der es erlaubt, vollautomatisch sämtliche Abwesenheitsdokumente, die in der Anwendung angelegt werden, in die persönlichen Notes Kalender der Mitarbeiter zu übertragen. Manuelle Eingriffe sind hier nicht notwendig und eine doppelte Datenerfassung kann somit gänzlich entfallen.

Unter Umständen kann es geschehen, dass die Kalendereinträge gar nicht oder nur bei einigen Mitarbeitern nicht ordnungsgemäß erzeugt werden. Hierfür gibt es eine Reihe verschiedener technischer Gründe. Der nachstehenden Anleitung können Sie die notwendigen Steuerungsmechanismen entnehmen, um die Kalendereinträge ordnungsgemäß erzeugen zu lassen.

- 1. In UKS selbst sind zunächst 3 wesentliche Einstellungen wichtig, damit der Agent "**EditUserKalender**" weiß, dass er die Abwesenheitsdokumente des jeweiligen Mitarbeiters in den persönlichen Kalender übertragen muss.
	- a. Der Agent muss in der "Globalen Konfiguration" von UKS im Abschnitt "Agenten" aktiviert worden sein.
	- b. Im Stammdokument des Mitarbeiters in der Registerkarte "Diverses" muss das Kennzeichen "Einträge neu erstellen"

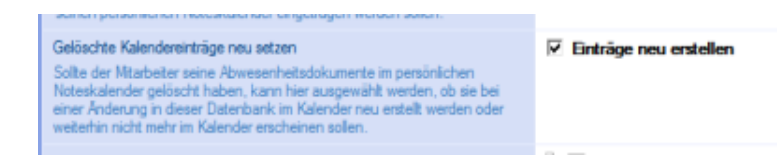

angekreuzt sein. Ist dies nicht der Fall, können Sie dieses Kennzeichen manuell oder auch über die so genannte "Massenänderung Felder", direkt aus der Ansicht der Mitarbeiterstamm-Dokumente heraus erzeugen.

Markieren Sie zuvor alle Mitarbeiterstamm-Dokumente, in die Sie dieses Kennzeichen eintragen möchten. Klicken Sie in der Ansicht anschließend auf die Schaltfläche "Massenänderung" und das Untermenü "Massenänderung Felder".

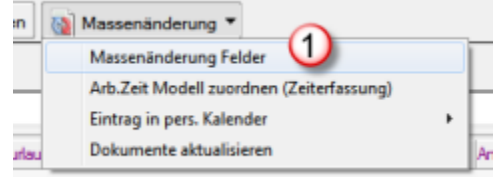

Füllen Sie den erscheinenden Dialog bitte wie im nachstehenden Screenshot gezeigt aus:

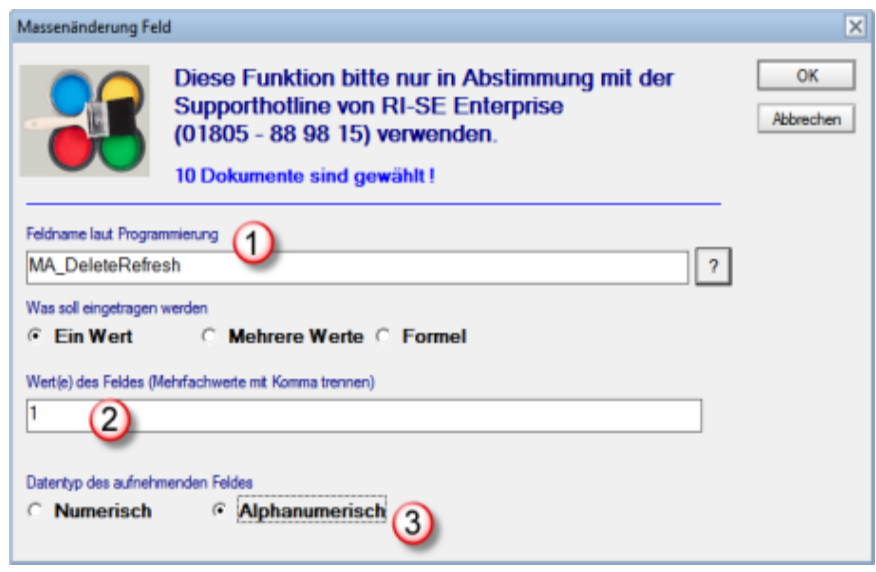

- c. Im Stammdokument des Mitarbeiters, in der Registerkarte "Diverses" darf das Kennzeichen "Abwesenheitsdokumente NICHT in den persönlichen Kalender übertragen" **nicht** angekreuzt sein
- 2. Damit der Agent, der die Kalendereinträge überträgt, ordnungsgemäß arbeiten kann, ist es erforderlich, dass er von einer ID ausgeführt wird, die über eine ausreichend hohe Berechtigung, sowohl in der UKS Datenbank, **als auch in den Mail-Datenbanken der Mitarbeiter** verfügt. Klassischer Weise handelt es sich hierbei um die "Server ID". Häufig ist es aber auch so, dass explizit für solche Zwecke so genannte Signer-IDs (zum Beispiel "Bank Signer" etc.) verwendet werden. Diese IDs müssen in der Zugriffskontrollliste (ACL) von UKS über **sämtliche Rechte und Rollen** verfügen. Das Zugriffsrecht sollte idealerweise auf "Manager" stehen, könnte im Zweifel aber auch auf "Editor" gesetzt werden. Alle weiteren Rechte und Rollen müssen aktiviert sein.

In den Maildatenbanken der Mitarbeiter muss diese ID mindestens Editorberechtigung haben und die Kompetenz "Dokumente zu löschen".

3. Ein häufig begangene Fehler ist, dass nach der Aktivierung des Agenten in der Konfiguration von UKS (siehe Punkt 1a) keine erneute Signatur mehr auf die UKS Datenbank gelegt wird.

Beachten Sie bitte, dass Sie mit der Aktivierung dieses periodischen UKS Agenten grundsätzlich das Recht der Benutzer ID in den Agenten eintragen, die diese Aktivierung durchführt. Wenn Sie dies also mit einer Administratoren ID machen, würde der Agent auch mit dieser ID laufen. Aus diesem Grund ist es besonders wichtig, dass Sie **erst nach der Aktivierung des Agenten** über die Datenbank-Werkzeuge Ihres "Domino Administrator" die Datenbank signieren. Dann erhält der Agent das richtige Recht und wird in der Lage sein, ordnungsgemäß zu agieren.

4. Unter Umständen kann es erforderlich sein, dass Sie die Abwesenheitsdokumente aus UKS noch einmal teilweise oder auch vollständig in die persönlichen Kalender der Mitarbeiter eintragen möchten, beispielsweise weil die Kollegen die Dokumente manuell aus den Kalendern gelöscht haben oder sie aus irgendeinem anderen Grund nicht vorhanden sind.

Grundsätzlich gilt die Regel, dass jedes, in UKS **geänderte** Dokument, innerhalb von 15 Minuten erneut vom Übertragungsagenten verarbeitet wird. Hierzu reicht es in der Regel aus, dass Abwesenheitsdokument in UKS zu öffnen und es einmal neu zu speichern.

Über die so genannte "Massenänderung Felder" können Sie auch eine beliebige Anzahl von Abwesenheitsdokumenten auf einmal mit einer temporären Änderung versehen. Dies reicht ebenfalls aus, um dem Agenten mitzuteilen, diese Abwesenheitsdokumente erneut in die persönlichen Kalender der Mitarbeiter zu übertragen.

Natürlich werden die Dokumente dann nicht doppelt in den Kalender eingetragen da der Agent zuvor überprüft, ob das Abwesenheitsdokument bereits existiert. Ist dies der Fall, wird es einfach übersprungen bzw. nur aktualisiert.

Markieren Sie einfach die gewünschte Anzahl der Abwesenheitsdokumente und rufen die Funktion, wie im nachstehenden Screenshot gezeigt, auf:

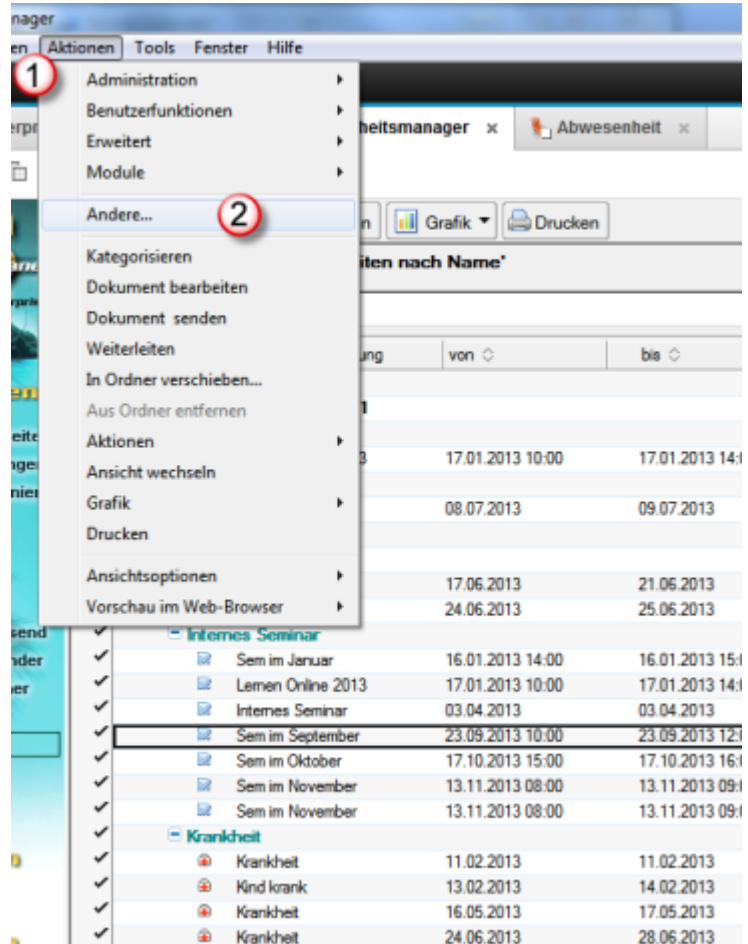

Tragen Sie als Feldname bitte "tmp..." gefolgt von dem Tagesdatum (Bsp: tmp14062012), wie im nachstehenden Screenshot gezeigt ein und setzen als Wert eine alphanumerische 1.

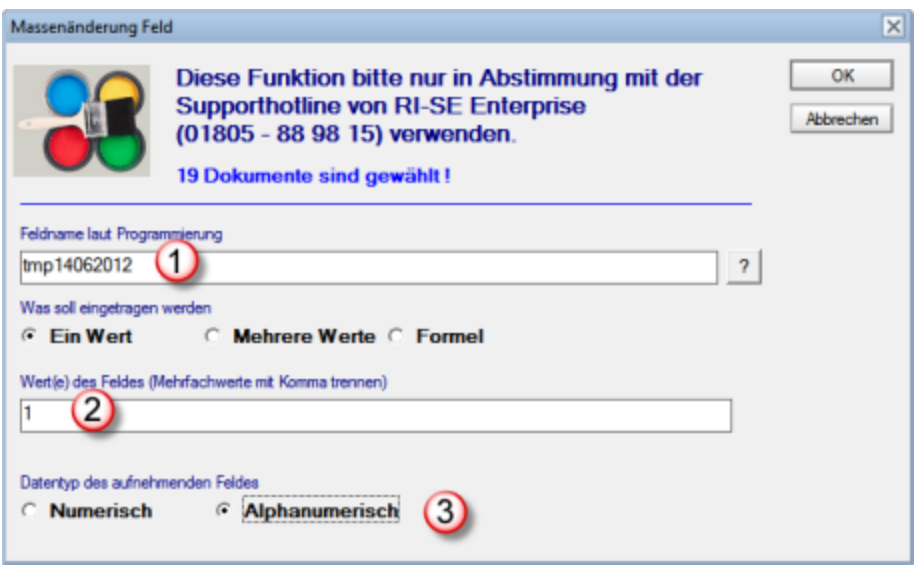

Nachdem Sie den Dialog mit OK bestätigt haben, wird das temporäre Feld mit einem alphanumerischen Wert "1" in die zuvor markierten Dokumente eingetragen. Dies reicht aus, damit der "EditUserKalender"-Agent weiß, dass er diese Dokumente erneut überprüfen und verarbeiten soll.

Beachten Sie bitte, dass dies nur dann funktioniert, wenn die Steuerungen entsprechend dieser Anleitung, insbesondere aus Punkt 1 und 2 zuvor vorgenommen wurden.

5. Was können Sie tun, wenn alle Einstellungen richtig gesetzt wurden, die Übertragung aber dennoch nicht funktioniert?

Überprüfen Sie in diesem Fall bitte die Protokoll Datei Ihres Servers (**log.nsf**). Suchen Sie dort, idealerweise etwa 15 Minuten, nachdem Sie ein Testdokument für einen betroffenen Mitarbeiter in UKS erzeugt haben, nach einem Agentenstart mit der Bezeichnung "EditUserKalender", wie im nachstehenden Screenshot dargestellt:

14.06.2013 10:56:56 AMgr: Agent ('EditUserKalender' in 'closeluks.nsf') printing: UKS-Kalendereinträge bearbeiten gestartet 14.06.2013 10:56:56 AMgr: Agent ('EditUserKalender' in 'closeluks.nsf) printing: Ex werden 183 Dokumente von EditUserKal bearbeitet.<br>14.06.2013 10:56:56 AMgr: Agent ('EditUserKalender' in 'closeluks.nsf) printing: Exempe n

Klassischer Weise lassen sich aufgrund dieses Protokolles in der Regel die Probleme sehr schnell finden und identifizieren. Vor dem Agenten-Start erscheint normalerweise eine Zeile mit der Bezeichnung "*The AgentSigner is …*" Dieser Zeile können Sie entnehmen, mit welcher ID der Agent aktuell ausgeführt wird und somit überprüfen, ob die Signatur ordnungsgemäß gesetzt wurde. Steht hier ein falscher Name, also beispielsweise nicht der Server oder die Signer ID, signieren Sie die Datenbank bitte erneut und stellen bitte auch sicher, dass diese ID berechtigt ist, in den Mail-Datenbanken Einträge vorzunehmen und auch volles Zugriffsrecht auf die UKS Datenbank hat.

Ebenfalls sporadisch tritt das Problem "...script library signature is corrupted" auf. In einem solchen Fall gab es in der Regel Probleme mit oder bei der Signatur der Datenbank. Wiederholen Sie in diesem Fall über die Datenbankwerkzeuge die

Signatur mit einer hoch berechtigten ID.

6. Sofern Sie mit den Fehlerbehandlungen wie oben beschrieben nicht zum gewünschten Ziel kommen, kann es natürlich auch sein, dass ein technischer Defekt in der Datenbank vorliegt. In diesem Fall empfehlen wir Ihnen den Schablonen wechseln unter Verwendung des Befehles load convert –d noch einmal zu wiederholen. Laden Sie sich hier für die aktuelle Datenbankschablone von unserer Webseite herunter und Folgen [dieser Anleitung](http://www.notesanwendungen.de/schablonenwechsel-lotus-notes-datenbank.html#lc) bitte lückenlos, um den Schablonenwechsel zu wiederholen.

In der Regel lassen sich, nachdem Sie die verschiedenen oben genannten Punkte überprüft und durchgeführt haben, alle Probleme beheben. Nur äußerst selten liegt die Ursache für die nicht ordnungsgemäß Übertragung der Abwesenheitsdokumente woanders, gegebenenfalls in defekten Datenbankstrukturen. In diesem Fall benötigen Sie die Unterstützung unseres technischen Support.

Die Erfahrung hat gezeigt, dass die häufigsten Fehler in der nicht ordnungsgemäß ausgeführten Signatur oder in falsch gesetzten Berechtigungen der signierenden ID liegen. Hier sollten Sie primär die Fehler suchen!

## **RI-SE Enterprise GmbH**

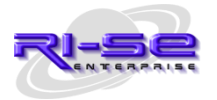